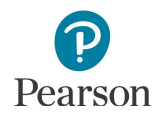

# **PearsonAccess Next User Accounts Guide**

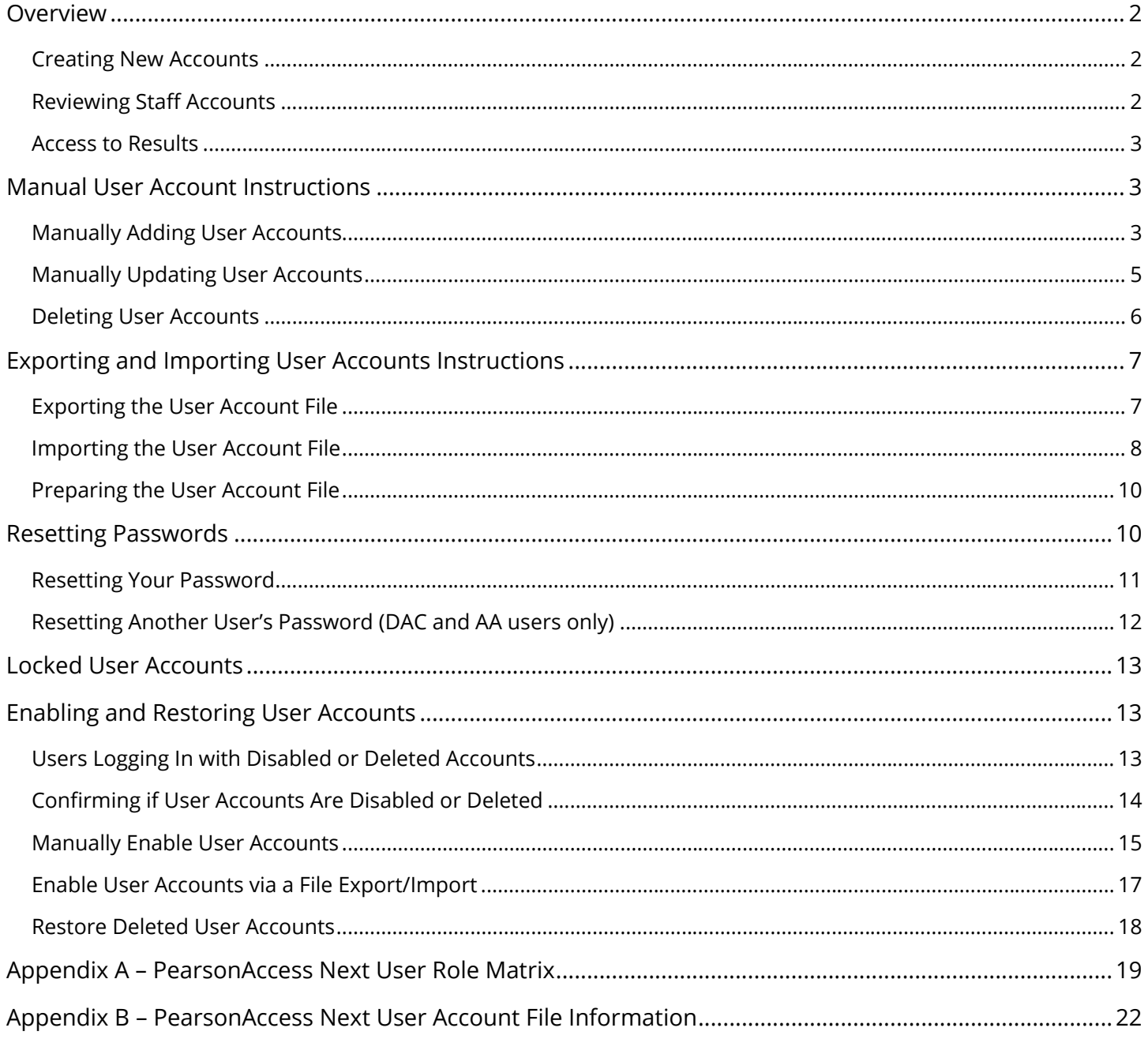

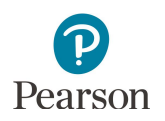

This guide provides information about PearsonAccess Next user accounts, specific details about how to manage user accounts in PearsonAccess Next, and the PearsonAccess Next User Role Matrix.

### <span id="page-1-0"></span>Overview

#### <span id="page-1-1"></span>Creating New Accounts

Refer to Appendix A, *PearsonAccess Next User Role Matrix*, for specific information on permissions associated with each user role while creating user accounts.

- · All District Assessment Coordinator (DAC) PearsonAccess Next user accounts are created by Pearson; when Pearson receives DAC and alternate DAC information from MDE-ORG, Pearson will create or update the account within 2–3 business days.
- · DACs must manage all other PearsonAccess Next accounts for their district, including creating new accounts or updating or deleting current accounts. DACs can create all PearsonAccess Next users except for another DAC. If changes to a DAC account is needed, update MDE-ORG.
	- o Users with the DAC or Assessment Administrator (AA) role do **NOT** need any additional roles added to their account because all permissions at their organization level (district or school) are already included; adding additional user roles to either the DAC or AA role may limit the permissions of the DAC or AA.
	- $\circ$  When a new account is created (either manually or via file import), the user will receive a "New Account" email which will include a link to set up their password.
- · The PearsonAccess Next Training Center is only intended to be used for technology preparation. DACs only need to add users to the Training Center if they are involved in technology or infrastructure setup. If they already have a PearsonAccess Next account and have been added to the Training Center, users will receive an "Updated Account" email confirming they have been granted additional access.

While the Training Management System (TMS) is not directly linked to PearsonAccess Next, having a DAC or AA user role provides those users access to the Admin option in the TMS (the ability to view or download the record of completed trainings and document group trainings for all users in their district or school). PearsonAccess Next account information for DACs and AAs is added to the TMS every two weeks.

- · If you have had an active PearsonAccess Next DAC or AA account for more than two weeks and do not see the "Admin" option, contact Pearson at (888) 817-[8659 or submit a Pearson help desk request](http://download.pearsonaccessnext.com/ref/WebToCase.html?p=MINNESOTA). The TMS Admin option is the only place in the TMS in which a DAC/AA must use their PearsonAccess Next username and password.
- · For details on how to update or verify a TMS account, see [the TMS FAQ](http://minnesota.pearsonaccessnext.com/training/) (PearsonAccess Next > Resources & Training > Training). Updating account information in one place (TMS or PearsonAccess Next) does not automatically update the information in the other.

#### <span id="page-1-2"></span>Reviewing Staff Accounts

DACs must annually review their users to ensure accounts are up to date. To view all users in your district, export the list of existing users following step 3 in the *Importing and Exporting the User Account File* section.

- · If staff accounts are disabled or deleted and need to be reactivated, refer to the *Enabling and Restoring User Accounts* section.
- · If staff accounts are no longer needed (i.e., for staff who are no longer at the district), refer to the *Deleting User Accounts* section.

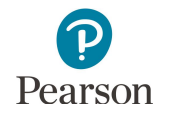

#### <span id="page-2-0"></span>Access to Results

Access to results in PearsonAccess Next depends on the user's role. Refer to Appendix A, *PearsonAccess Next User Role Matrix,* for detailed information on reporting access by user.

- · Users with the DAC or AA user role automatically have access to all results in their district or school.
- · Users with the Test Monitor/Data Entry or MTAS Score Entry user role must annually be assigned to reporting groups in order to access applicable results for their students. See the *[Reporting Groups User Guide](http://minnesota.pearsonaccessnext.com/additional-services/)* for details (PearsonAccess Next > Reporting Resources > Additional Reporting Resources).

### <span id="page-2-1"></span>Manual User Account Instructions

District Assessment Coordinator (DAC) and Assessment Administrator (AA) user roles can create or update user accounts manually in PearsonAccess Next.

If only a few user accounts need to be created or updated, it is recommended to make the changes manually rather than importing a file. If many user accounts need to be created or updated, see the *Importing User Accounts Instructions* section.

#### <span id="page-2-2"></span>Manually Adding User Accounts

1. From the Home page, under **Setup**, select **Users**.

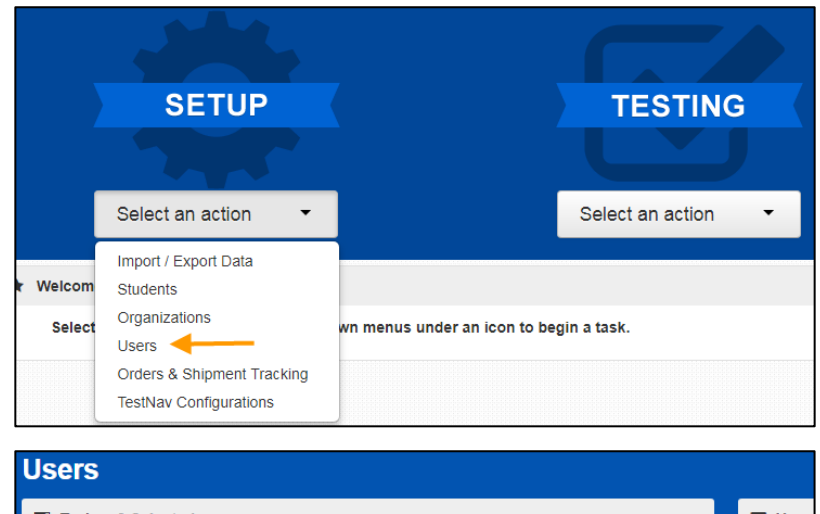

2. Select the dropdown menu to the right of the **Start** button and select **Create / Edit Users.**

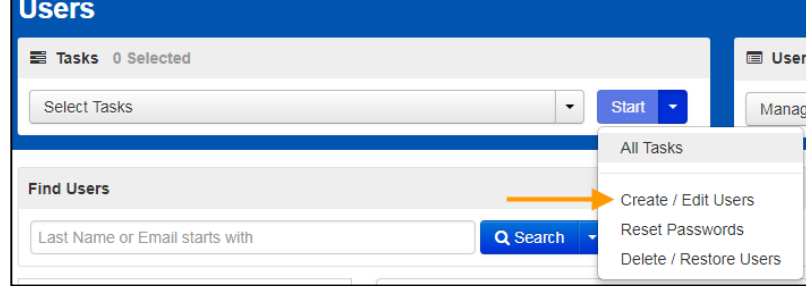

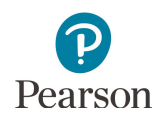

- 3. On the New User screen, enter the required information as indicated by the asterisks  $(*)$ .
	- · Selected Organizations\*
	- · Selected Roles\*
	- · Account: No action needed, enabled is default. Note: The system auto disables a user account after an inactivity period of 240 days.
	- · First Name\*
	- · Last Name\*
	- · Active Begin Date: optional field that can be used to enter a specific date for which a user's access should begin. If left blank, user will receive the "New Account" email and be able to login upon account creation. If the date entered is in the future, the "New Account" email will not be sent until that date.
	- · Active End Date: optional field that can be used to enter a specific date for which a user's access should end.
	- Delete Date: field will be grayed out unless user is deleted.
	- Note: The system automatically deletes a user account after an inactivity period of 390 days.
	- · Email\*
	- · Username\*: When you enter an email for your new user, the username will auto-populate as their email. While this can be edited, the user's email address is the recommended username.

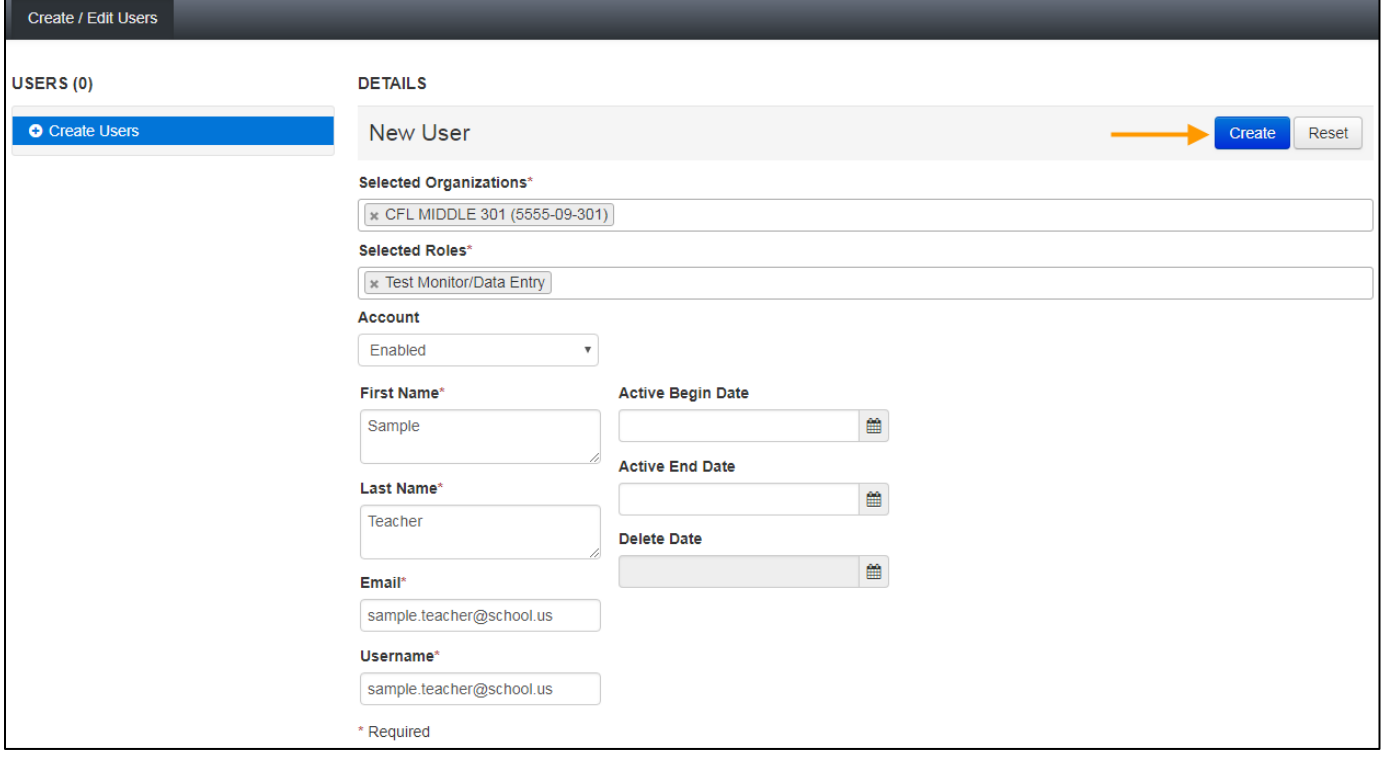

#### 4. Select **Create**.

Note: The PearsonAccess Next Training Center is only intended to be used for technology preparation so the majority of users will only need access to PearsonAccess Next. If a user also needs access to the Training Center, the DAC or AA will need to create a user account in the Training Center after creating a user account in PearsonAccess Next. The DAC or AA will need to create the second account using the same username that was indicated for the first user account in PearsonAccess Next. Using the same username will link the two accounts so the user will only need one set of login credentials to access both sites.

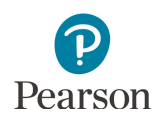

#### <span id="page-4-0"></span>Manually Updating User Accounts

1. From the Home page, under **Setup**, select **Users**.

2. Find and select the checkbox next to the username(s) you want to update.

Note: Use the filters on the left to find users. Only enabled/not deleted users will appear in the initial search.

To find disabled or deleted users, under **Account Status** select **Disabled or Deleted** from the dropdown menu.

- 3. Select the dropdown menu to the right of the **Start** button and select **Create / Edit Users.**
- 4. The user(s) selected are displayed to the panel on the left. If you selected multiple users, confirm that the user for whom you want to update is selected (highlighted in blue). Enter or make changes to the user information and select **Save**.

Note: Email and Username are the only fields that cannot be edited on this page. If you need to change either of these (e.g. if a user's email address is used as the username and it changes), delete the current account, and create a new account for the user.

Users can change their own email by selecting the User dropdown in the top right and selecting "Your Account."

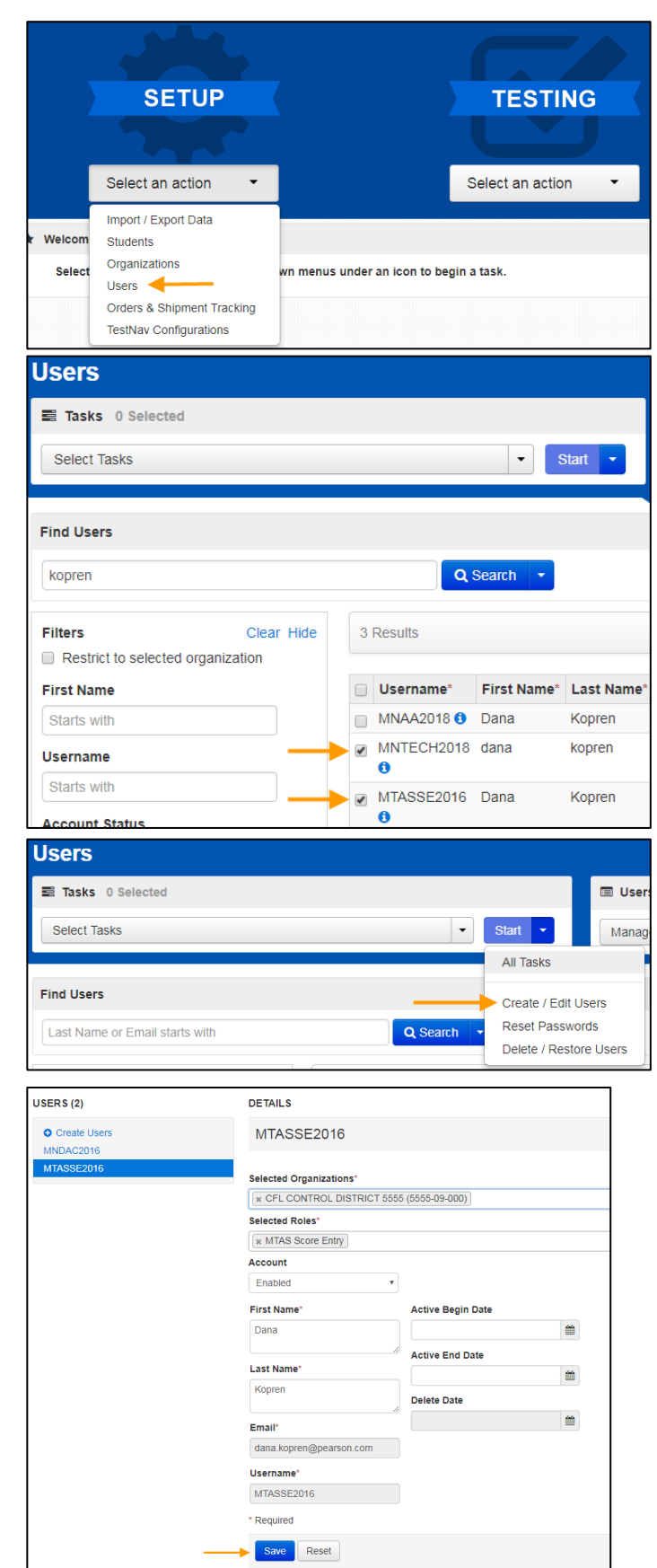

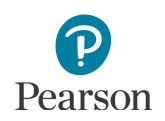

#### <span id="page-5-0"></span>Deleting User Accounts

1. From the Home page, under **Setup**, select **Users**.

2. Find and select the checkbox next to the username(s) you want to delete.

- 3. Select the dropdown menu to the right of the **Start** button and select **Delete / Restore Users.**
- 4. Select the checkbox next to the username(s) you want to delete and select **Delete / Restore**.

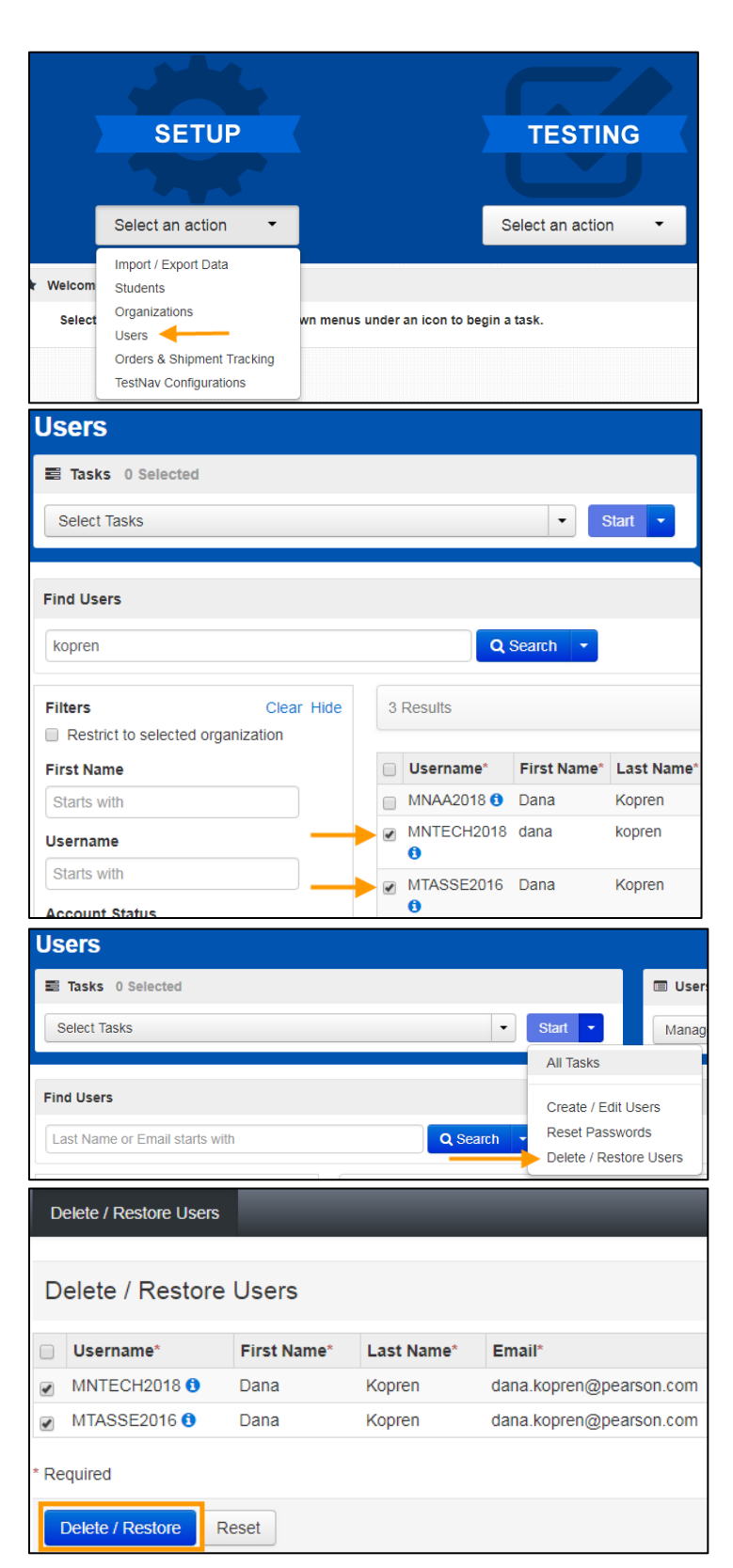

Note: A deleted account will still remain in the system and can be restored by a DAC/AA. To restore a user, refer to the *Restore Deleted User Accounts* section.

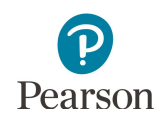

## <span id="page-6-0"></span>Exporting and Importing User Accounts Instructions

District Assessment Coordinator (DAC) and Assessment Administrator (AA) user roles can create or update multiple user accounts by importing a file directly to PearsonAccess Next.

It is recommended to import a file if many accounts need to be created/updated. If only a few user accounts need to be created/updated, see the *Manual User Accounts Instructions* section.

There are two ways to create a file: 1) export an existing user file from PearsonAccess Next, make your desired changes, and import it to PearsonAccess Next, or 2) create a new file. It is recommended to export an existing user file from PearsonAccess Next so that you can simply edit existing information. To edit an existing file, refer to the *Exporting the User Account File* section, or to create a new file, refer to the *Preparing the User Account File* section.

Note: User accounts can only be deleted manually; see the *Deleting User Accounts* section for details.

#### <span id="page-6-1"></span>Exporting the User Account File

1. To export the list of existing users you have access to in PearsonAccess Next, from the Home page, under **Setup**, select **Import / Export Data**.

- 2. Select the dropdown menu to the right of the **Start** button and select **Import / Export Data**.
- 3. From the **Type** dropdown menu, select **User Export**. Select the checkbox next to "Include Deleted Users" if you want deleted users included in the file. Select **Process**.

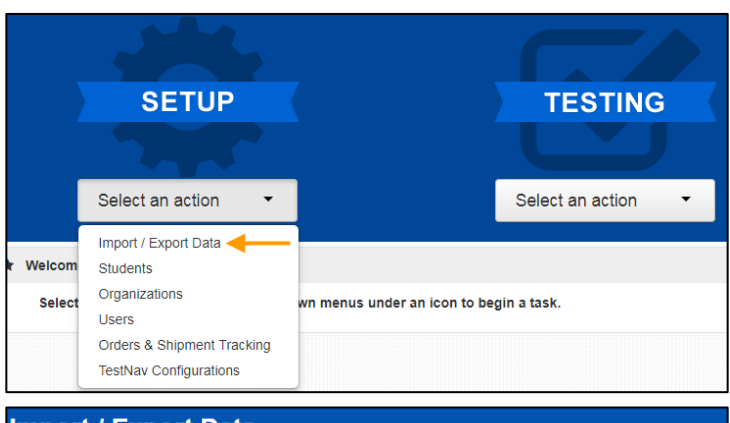

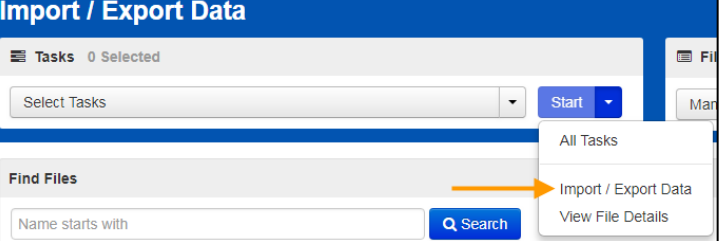

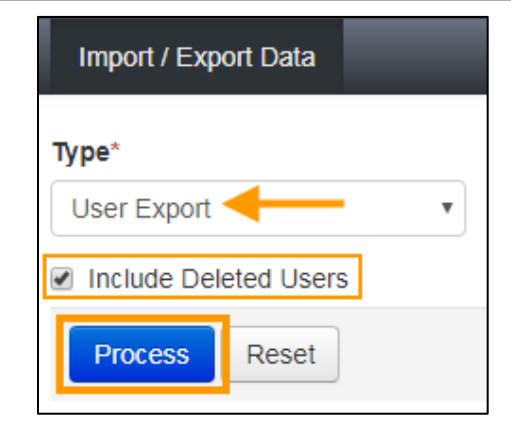

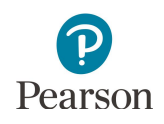

4. After you select Process, you will see the file information listed on the View File Details tab. The file status displays under Details at the top of the page. Select the refresh symbol next to Details to refresh the page as needed as the file is processing.

You will receive a Status Notification email when the file has completed processing. Select **Download File**  when the file has completed processing.

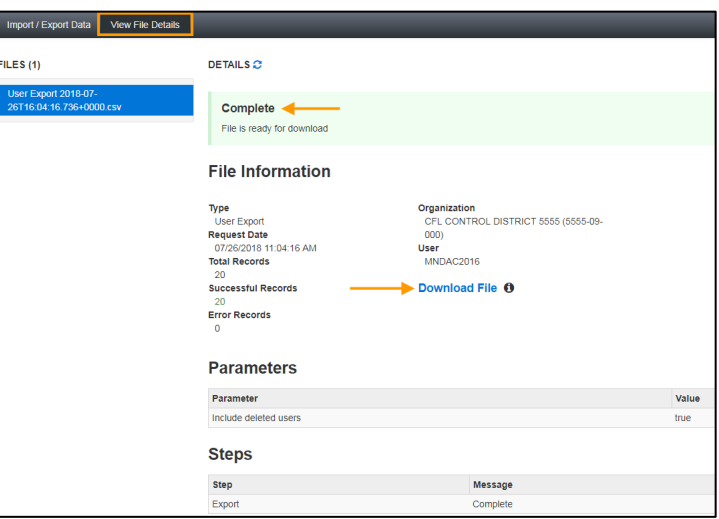

Note: See the table below for a list of statuses and explanations.

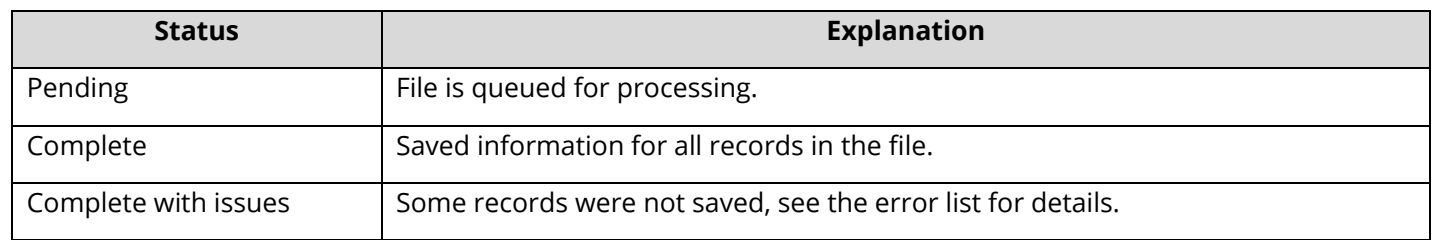

5. Make the desired changes to the file using Appendix B*, PearsonAccess Next User Account File Information*, as needed. Save your file to your computer. Then follow the steps in the *Importing the User Account File* section.

#### <span id="page-7-0"></span>Importing the User Account File

1. To import the file, from the Home page, under **Setup**, select **Import / Export Data**.

2. Select the dropdown menu to the right of the **Start** button and select **Import / Export Data**.

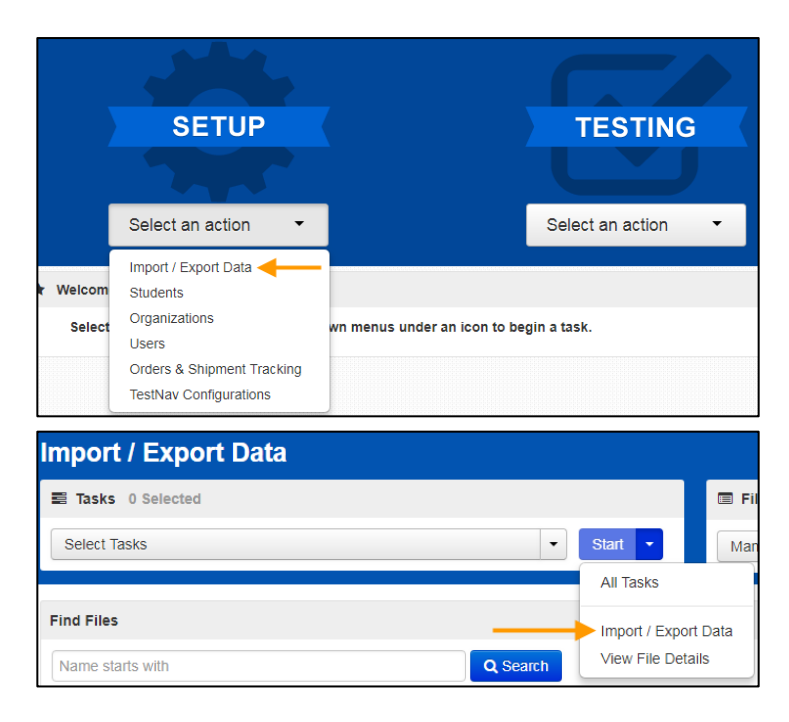

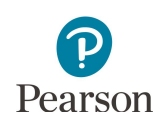

3. From the **Type** dropdown menu, select **User Import**. Select the **Choose File** button and select the file from your computer that you will import. Select **Process**.

You will receive a Status Notification email when the file has completed processing. To have others receive a notification email, enter their email in the Additional e-mails field.

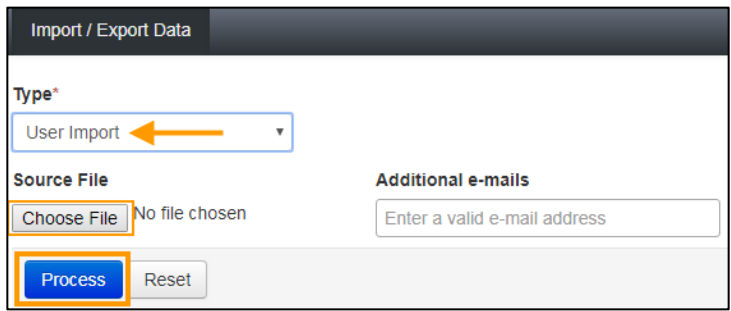

Note: If you import multiple versions of the file, then the data in the system will be updated to reflect any changes to existing records and to add any new records.

4. After you select Process, you will see the file information listed on the View File Details tab. The file status displays under Details at the top of the page.

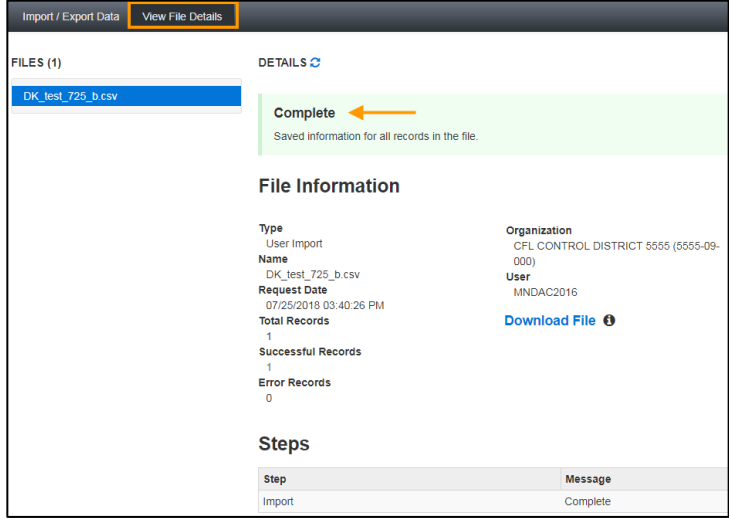

Note: See the table below for a list of statuses and explanations.

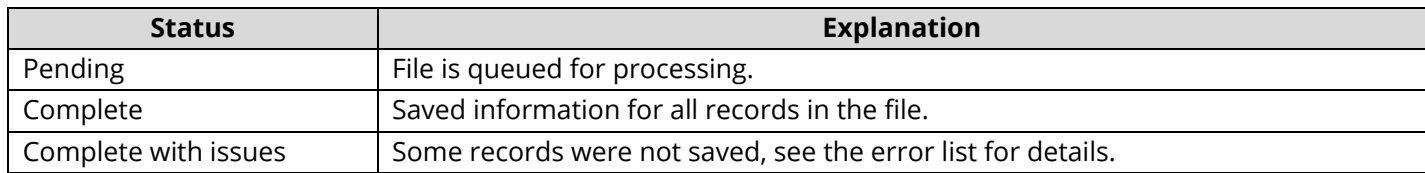

#### Note: To view any file(s) you have previously imported or exported, from the Home page, under **Setup**, select **Import / Export Data**.

- · Find and select the checkbox next to the file(s) in the data grid.
	- o To narrow your results, under **Find Files**, select the box that says "Name starts with" and begin entering part of the file name, and select **Search**.
	- $\circ$  If you have trouble finding your file(s), select one or more options in the Status or Type filters on the left, and select **Search**.
- · Select the dropdown menu to the right of the **Start** button and select **View File Details**.
- · If you selected more than one file, then select the file you want to view or download from the Files list at the left.

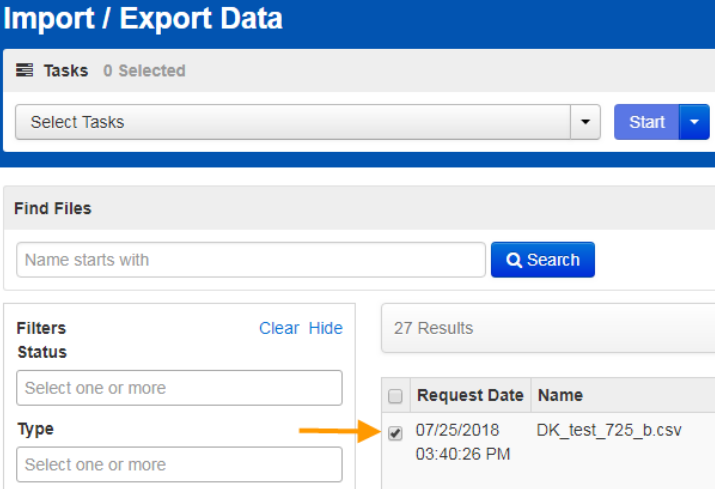

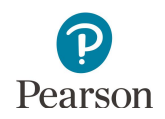

#### <span id="page-9-0"></span>Preparing the User Account File

If you wish to create a new file, access the **PearsonAccess** [Next Importing User Accounts File Layout](http://minnesota.pearsonaccessnext.com/user-guides/) (PearsonAccess Next > Resources & Training > User Guides > PearsonAccess Next Resources) and enter the information using Appendix B*, PearsonAccess Next User Account File Information,* to create the user account file. Then, follow the steps in the *Importing the User Account File* section.

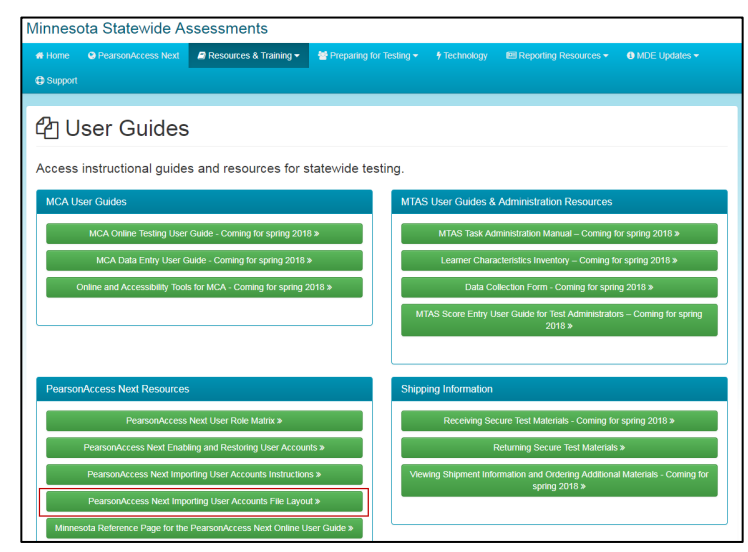

### <span id="page-9-1"></span>Resetting Passwords

As a security feature, passwords are valid for 180 days. All users can reset their own password at any time. The following automated notification emails are sent to users with instructions to reset their password as follows:

- · "Password Expiration Notification" email sent 7 days prior to a password expiring
- · "Password has Expired" email sent when a password has expired

Note: If a user account is also disabled or deleted, resetting their password will not enable or restore their account. Follow the steps in the *Enabling and Restoring User Accounts* section.

See the table below for details on which user roles have the ability to reset another user role.

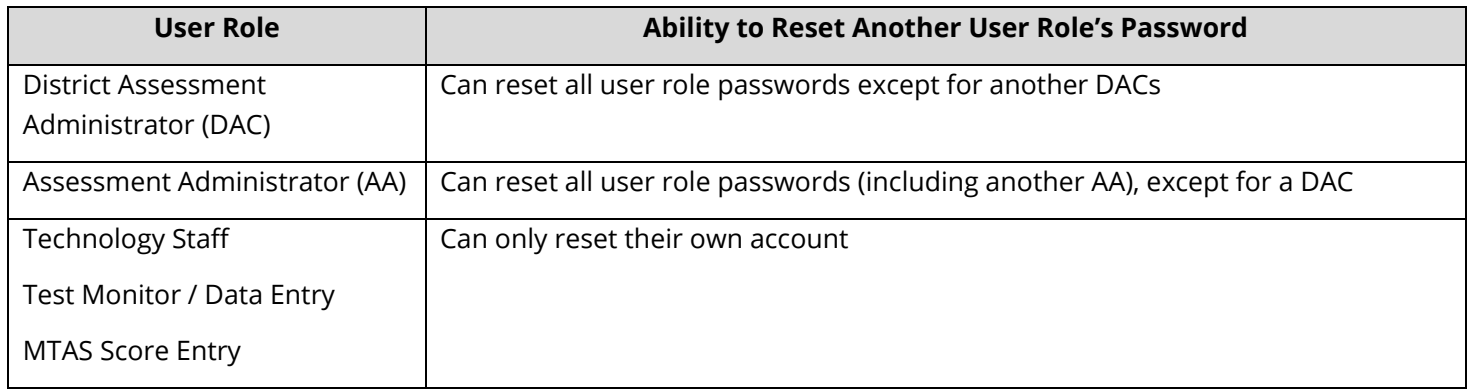

This section provides instructions for the following:

- · Resetting your password
- Resetting another user's password (DAC and AA users only)

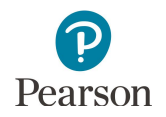

#### <span id="page-10-0"></span>Resetting Your Password

Users can reset their password by following the link in the automated "Password has Expired" notification email or by going to PearsonAccess Next to reset. To reset on PearsonAccess Next:

1. From the PearsonAccess Next login screen, select **Forgot Password.**

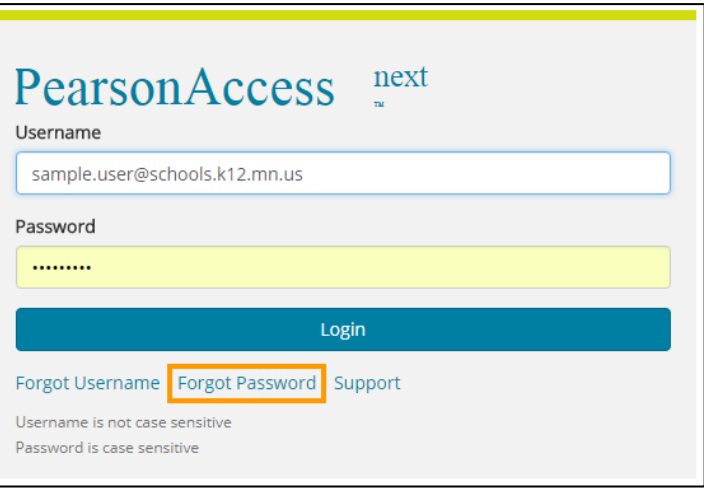

**Forgot Password** 

sample.user@district.k12.mn.us <

**Request Password Reset** 

Username is not case sensitive

**Username** 

Email

MNTECH2018

2. Enter your username and email. Select **Request Password Reset**.

- 3. You will receive a "Password Reset" email which will include a link to reset your password. Select the link to reset your password.
- 4. Enter your new password and confirm the password. Select **Update Password**.

Note: Passwords must be between 8 and 32 characters long, cannot be any of the last 5 passwords used and must contain 3 out of the 4 character types listed below:

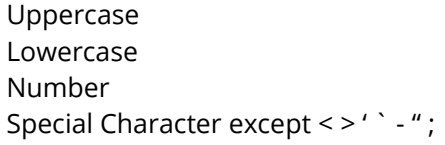

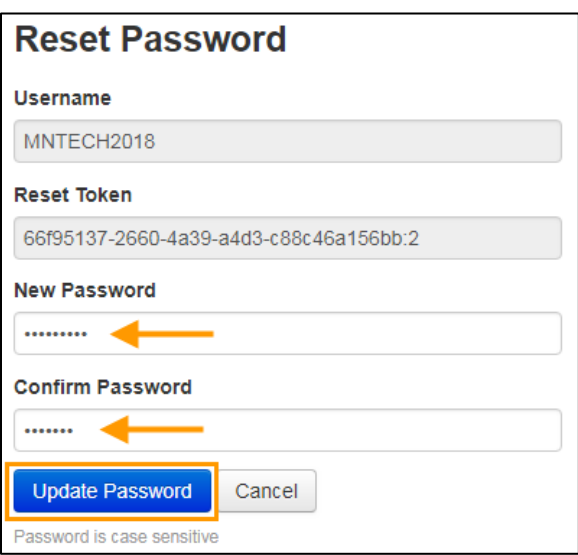

Cancel

5. Once you update your password, you can sign in to PearsonAccess Next. You will receive a "Reset Password Success" email as confirmation.

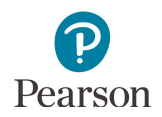

#### <span id="page-11-0"></span>Resetting Another User's Password (DAC and AA users only)

Reminder: DACs can reset all user role passwords except for another DACs. AAs can reset all user role passwords (including another AA) except for a DAC.

**SETUP** 

Select an action

1. From the Home page, under Setup, select **Users**.

2. Find and select the checkbox next to the username(s) you want to reset.

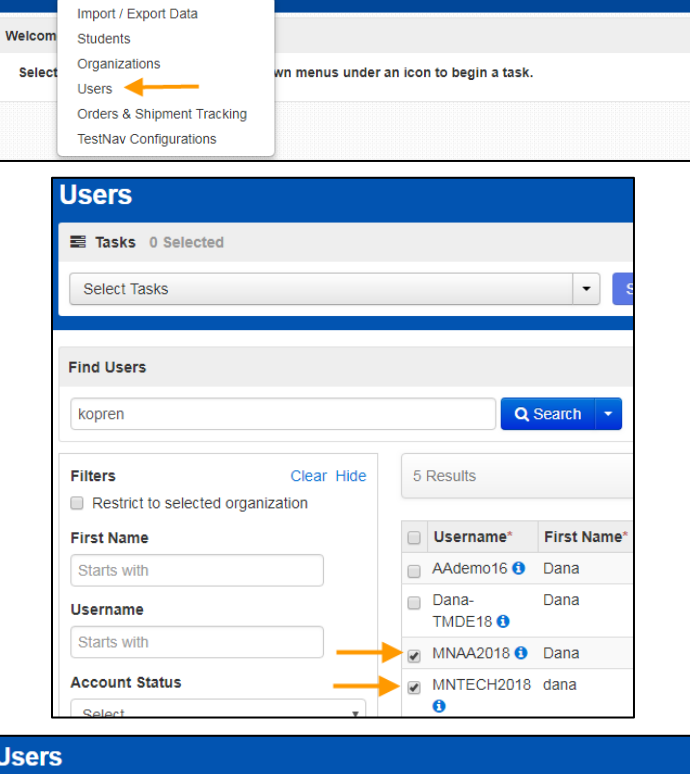

**TESTING** 

Select an action

 $\tilde{\phantom{a}}$ 

3. Select the dropdown menu to the right of the **Start** button and select **Reset Password.**

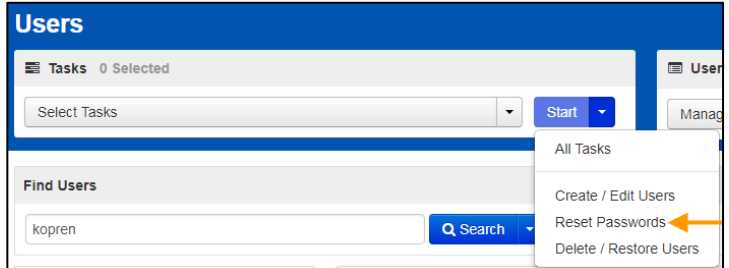

4. Select the checkbox next to the username(s) you want to rest and select **Reset Passwords**.

Note: The user will receive a "Password Reset" email which will include a link to set up their password. Once they reset their password, they will then receive a "Reset Password Success" email as confirmation.

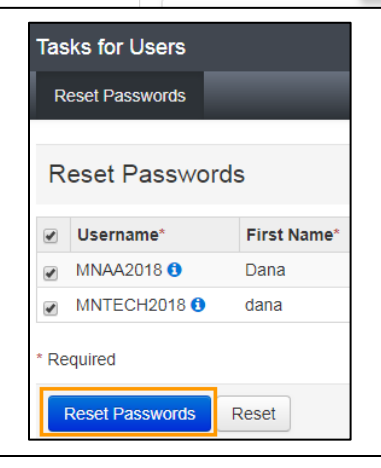

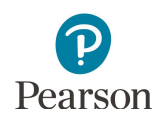

### <span id="page-12-0"></span>Locked User Accounts

As a security feature, PearsonAccess Next automatically locks user accounts after 5 consecutive invalid login attempts. Locked user accounts can be unlocked by resetting the password.

# <span id="page-12-1"></span>Enabling and Restoring User Accounts

As a security feature, PearsonAccess Next automatically disables or deletes user accounts when a user is not active for a specified number of days. PearsonAccess Next automatically disables or deletes user accounts based on the following timeframes:

- · User accounts are disabled after 240 days of inactivity
- · User accounts are deleted after 390 days of inactivity

This section provides instructions for the following:

- · Confirming if user accounts are disabled or deleted in PearsonAccess Next
- · Enabling disabled user accounts manually or via file export/import
- · Restoring deleted user accounts manually in PearsonAccess Next

Note: DACs must contact Pearson to enable or restore their account. DACs should confirm MDE-ORG is up-to-date and indicates that they are listed as the DAC before contacting Pearson to enable or restore their account.

#### <span id="page-12-2"></span>Users Logging In with Disabled or Deleted Accounts

Users whose accounts have been disabled or deleted will still be able to reset their own passwords. However, resetting the user's password does not enable or restore the user's account. Users who attempt to sign in when their accounts are disabled or deleted will see the following error message, even if their passwords have been reset.

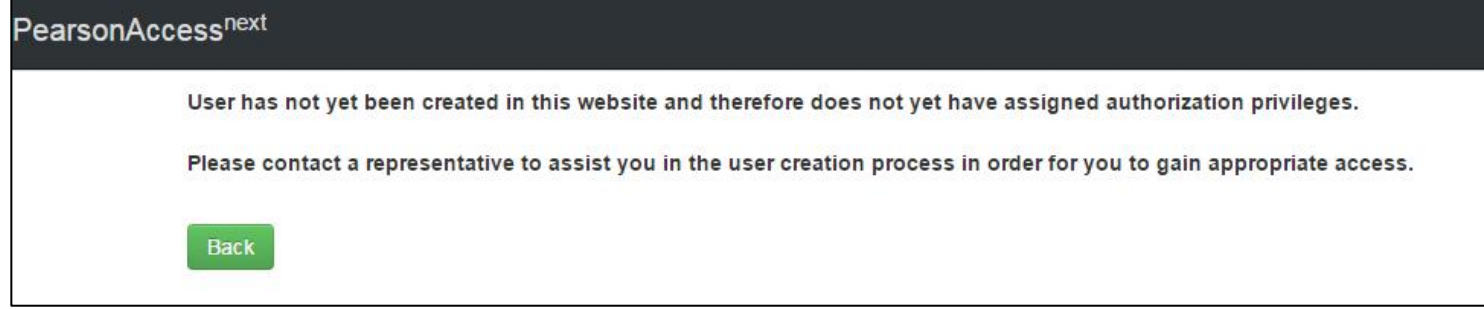

Users who are receiving this message will need to have their accounts enabled/restored by a user with a District Assessment Administrator (DAC) or Assessment Administrator (AA) user role following the steps below.

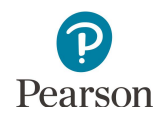

#### <span id="page-13-0"></span>Confirming if User Accounts Are Disabled or Deleted

Tip: Complete these steps shortly before users will be accessing PearsonAccess Next to ensure they will be able to sign in. To help determine the best time to confirm user account status in your district, view the *Users With Org Access* or *Users With Role Access* Operational Reports in PearsonAccess Next. The reports provide the date users last logged in to PearsonAccess Next, including for disabled or deleted users. See the *[Operational Reports in PearsonAccess Next Quick](http://minnesota.pearsonaccessnext.com/user-guides/) [Guide](http://minnesota.pearsonaccessnext.com/user-guides/)* for details on how to access the reports (PearsonAccess Next > Resources & Training > User Guides.)

1. From the Home page, under Setup, select **Users**.

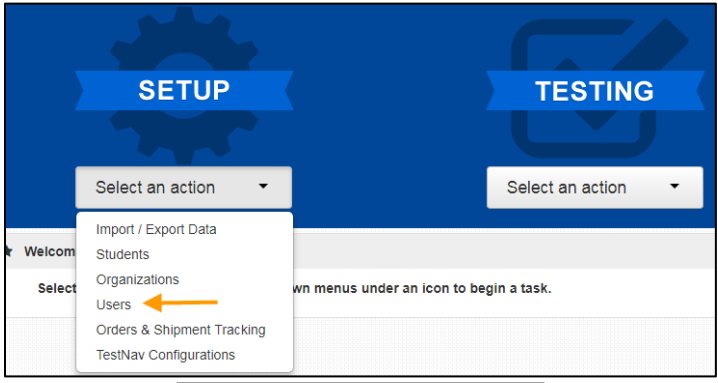

2. On the left-hand side, under the **Account Status** filter, select either **Deleted** or **Disabled** to search for only accounts that are disabled or deleted.

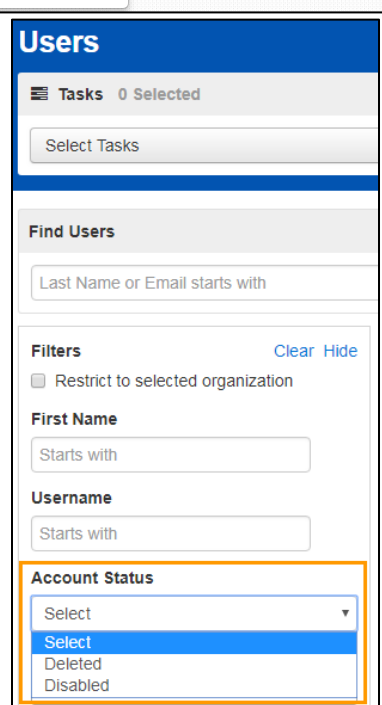

3. If an account is disabled, you will see the disable date and disable reason columns populated. Accounts that have been disabled due to inactivity will have a disable reason of inactive.

If an account is deleted, you will see the delete date column populated. Deleted accounts are not removed from the system.

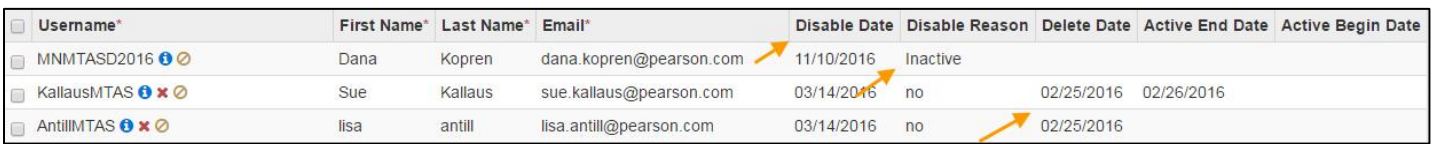

Disabled user accounts can be enabled manually or via a user file export/import. User accounts that have been deleted must be manually restored.

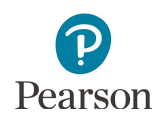

#### <span id="page-14-0"></span>Manually Enable User Accounts

1. From the Home page, under **Setup**, select **Users**.

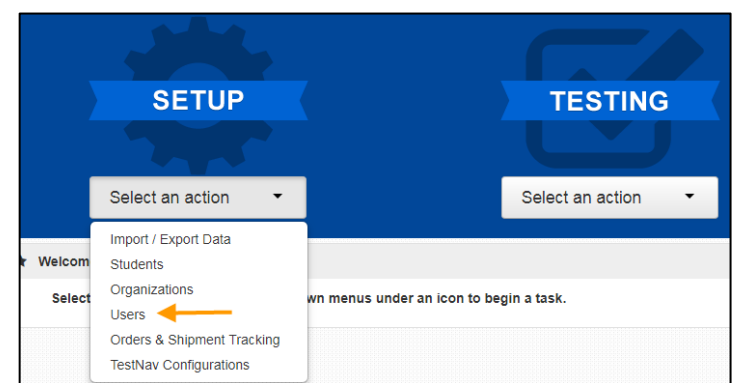

2. On the left-hand side, under the **Account Status** filter, select **Disabled** to search for only accounts that are disabled.

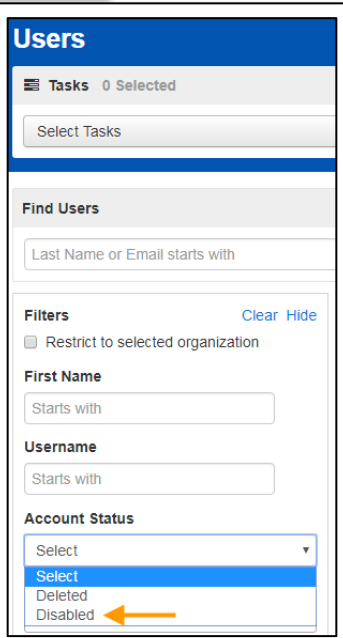

3. Select the checkbox next to the username(s) you want to enable, select the dropdown menu to the right of the **Start** button, and select **All Tasks**.

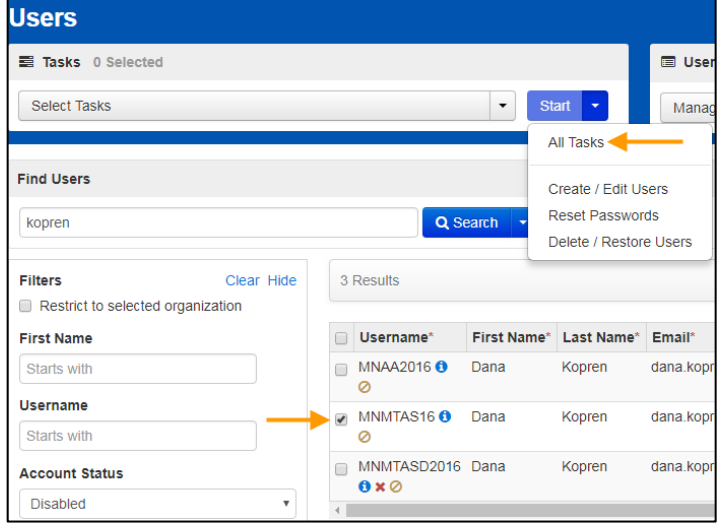

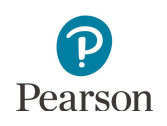

- 4. On the User Details page, select the username on the left-hand side. Under the Account dropdown menu, change from Disabled to **Enabled**. Select **Save**.
- 5. Select the **Reset Passwords** tab to reset the user's password. Select the checkbox next to the username(s) you want to reset and select **Reset Passwords**.

Note: The user will receive a "Password Reset" email which will include a link to set up their password.

Note: Users can also reset their own password by selecting **Forgot Password** on the PearsonAccess Next login screen.

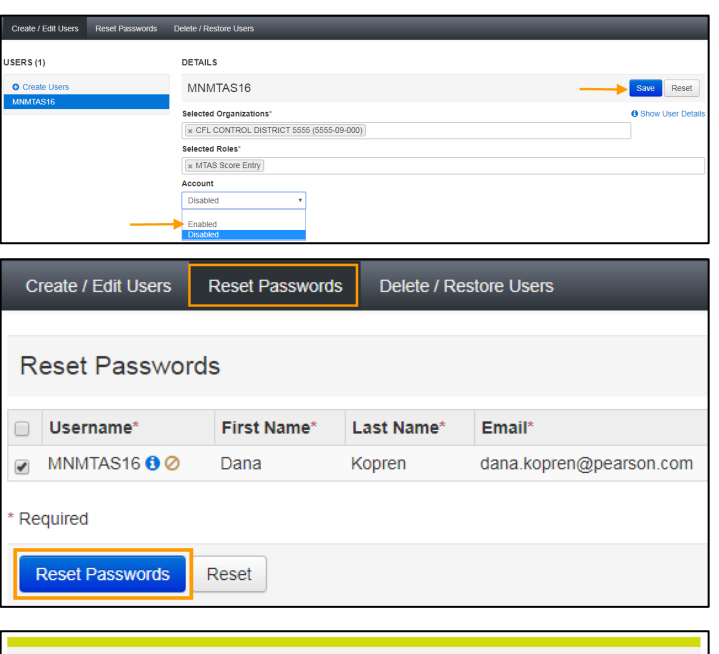

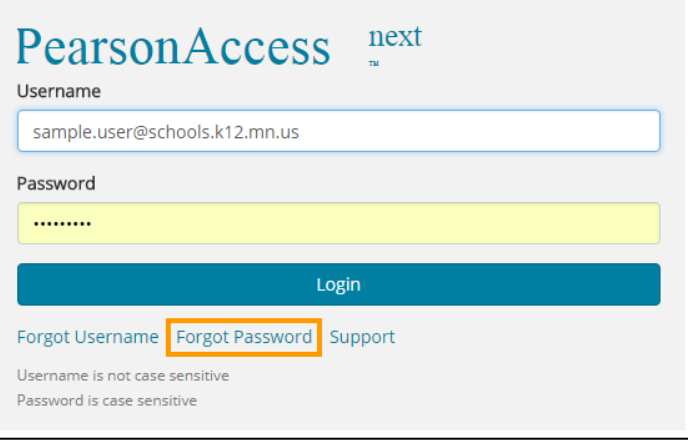

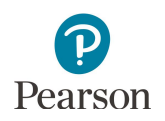

#### <span id="page-16-0"></span>Enable User Accounts via a File Export/Import

1. From the Home page, under **Setup**, select **Import / Export Data**.

- 2. Select the dropdown menu to the left of the Start button and select **Import / Export Data**. Select **Start**.
- 3. From the Type dropdown menu, select **User Export** and select **Process**.

**SETUP TESTING** Select an action Select an action Import / Export Data -Welcom Students Organizations Select wn menus under an icon to begin a task. Users Orders & Shipment Tracking **TestNay Configurations** 

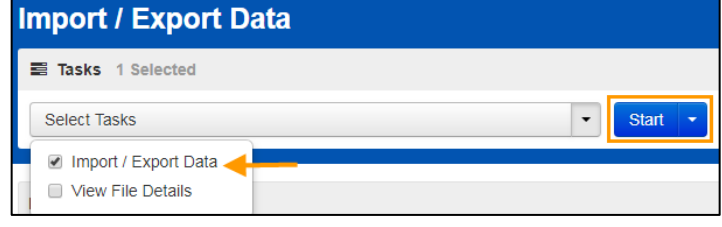

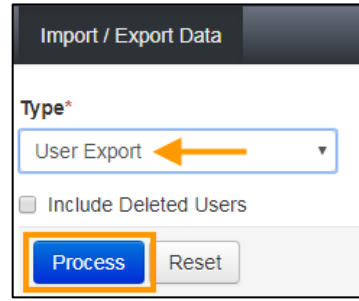

4. After you select Process, you will see the file information listed on the View File Details tab. The file status displays under Details at the top of the page. Select the refresh symbol next to Details to refresh the page as needed as the file is processing.

You will receive a Status Notification email when the file has completed processing. Select **Download File** when the file has completed processing**.**

The file will open in Excel as a .csv file.

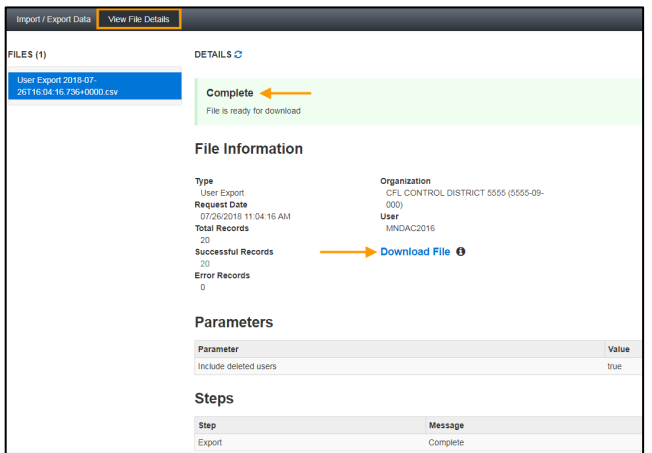

5. Change the text in the disabled column from "Yes" to "No" and remove the text in the disable reason column so that field is blank.

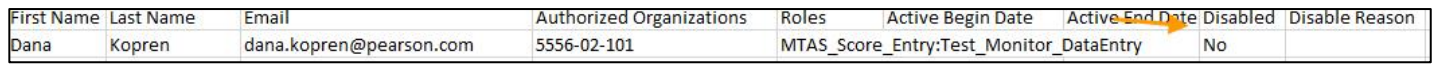

6. Save the updated file as a .csv file.

7. Import the user account file using the instructions in the *Importing the User Account File* section.

Note: After an account is enabled, see the *Resetting Another User's Password (DAC and AA users only)* section to manually reset the user's password.

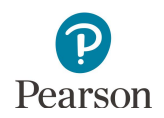

#### <span id="page-17-0"></span>Restore Deleted User Accounts

User accounts that have been deleted are still in PearsonAccess Next, but they must be manually restored.

1. From the Home page, under **Setup**, select **Users**.

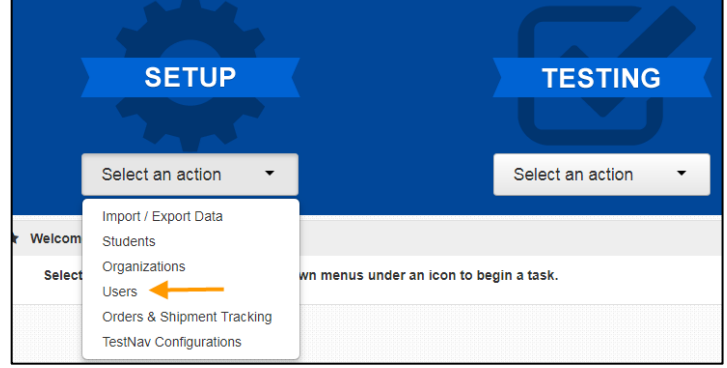

2. On the left-hand side, under the **Account Status** filter, select **Deleted** to search for only accounts that are deleted.

- **Users** Tasks 0 Selected Select Tasks **Find Users** Last Name or Email starts with Filters Clear Hide Restrict to selected organization **First Name** Starts with Username Starts with **Account Status** Select **Deleted Disabled**
- 3. Select the checkbox next to the username(s), select the dropdown menu to the right of the Start button, and select **Delete / Restore Users**.
- 4. Select the checkbox next to the username(s) and select **Delete / Restore**.

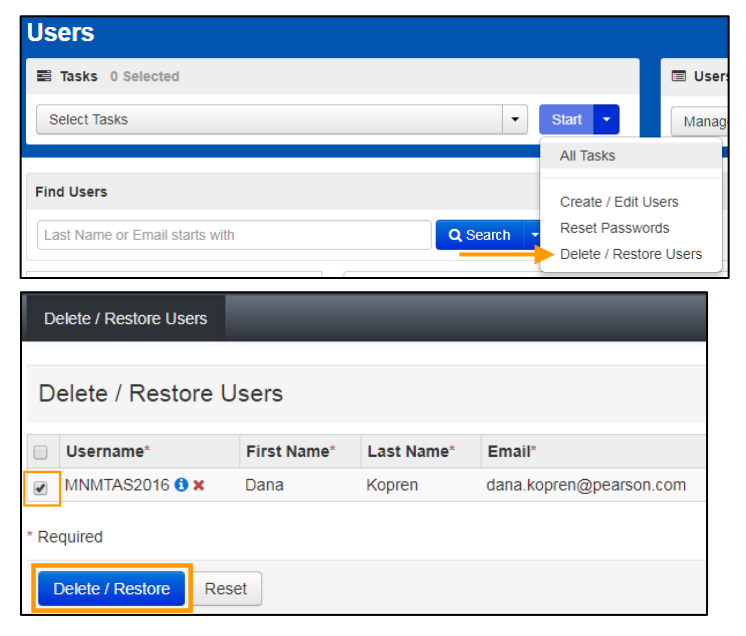

5. After an account is restored, see the *Resetting Another User's Password (DAC and AA users only)* section to manually reset the user's password.

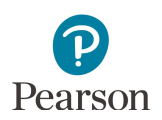

# Appendix A – PearsonAccess Next User Role Matrix

<span id="page-18-0"></span>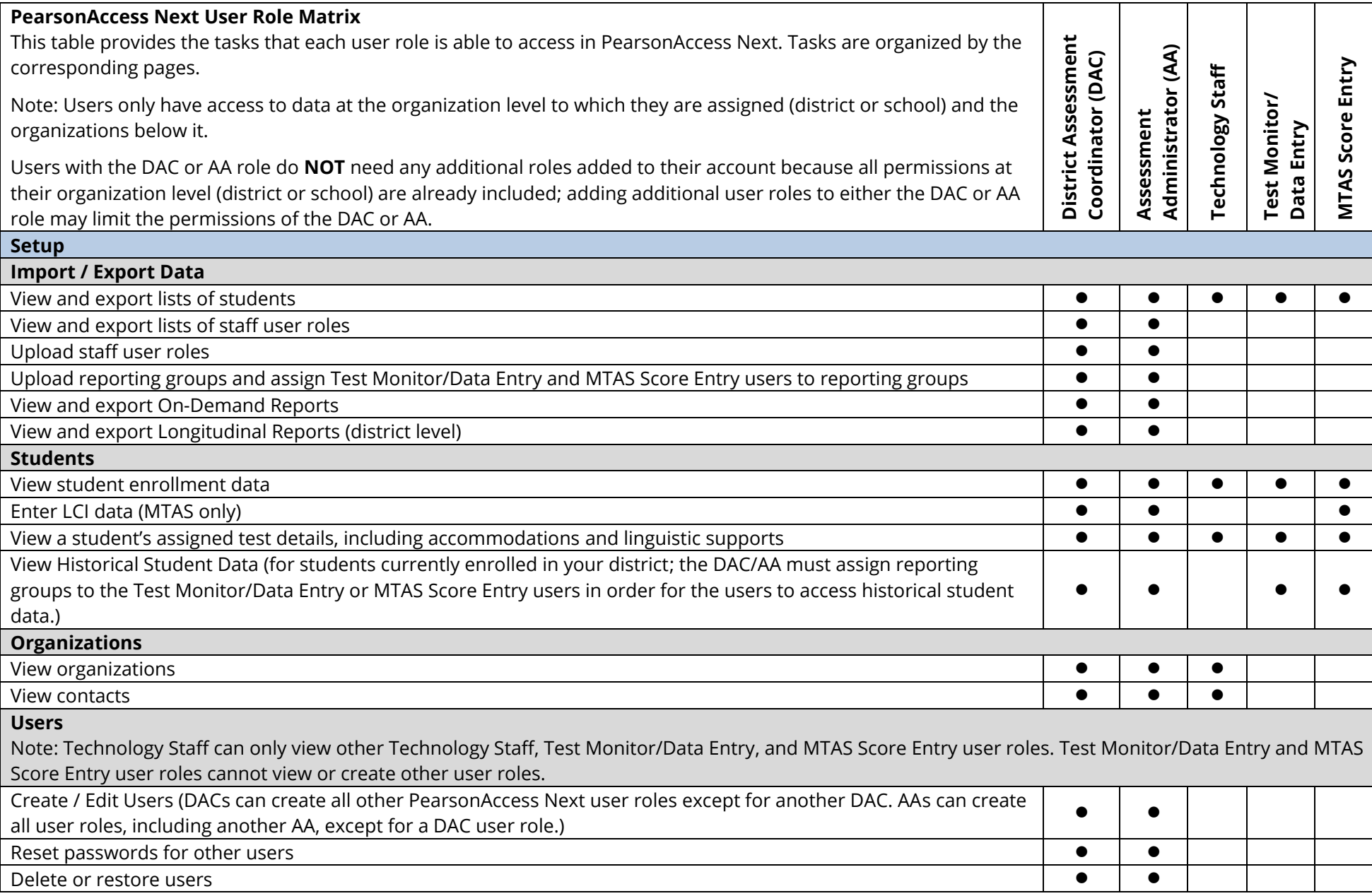

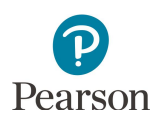

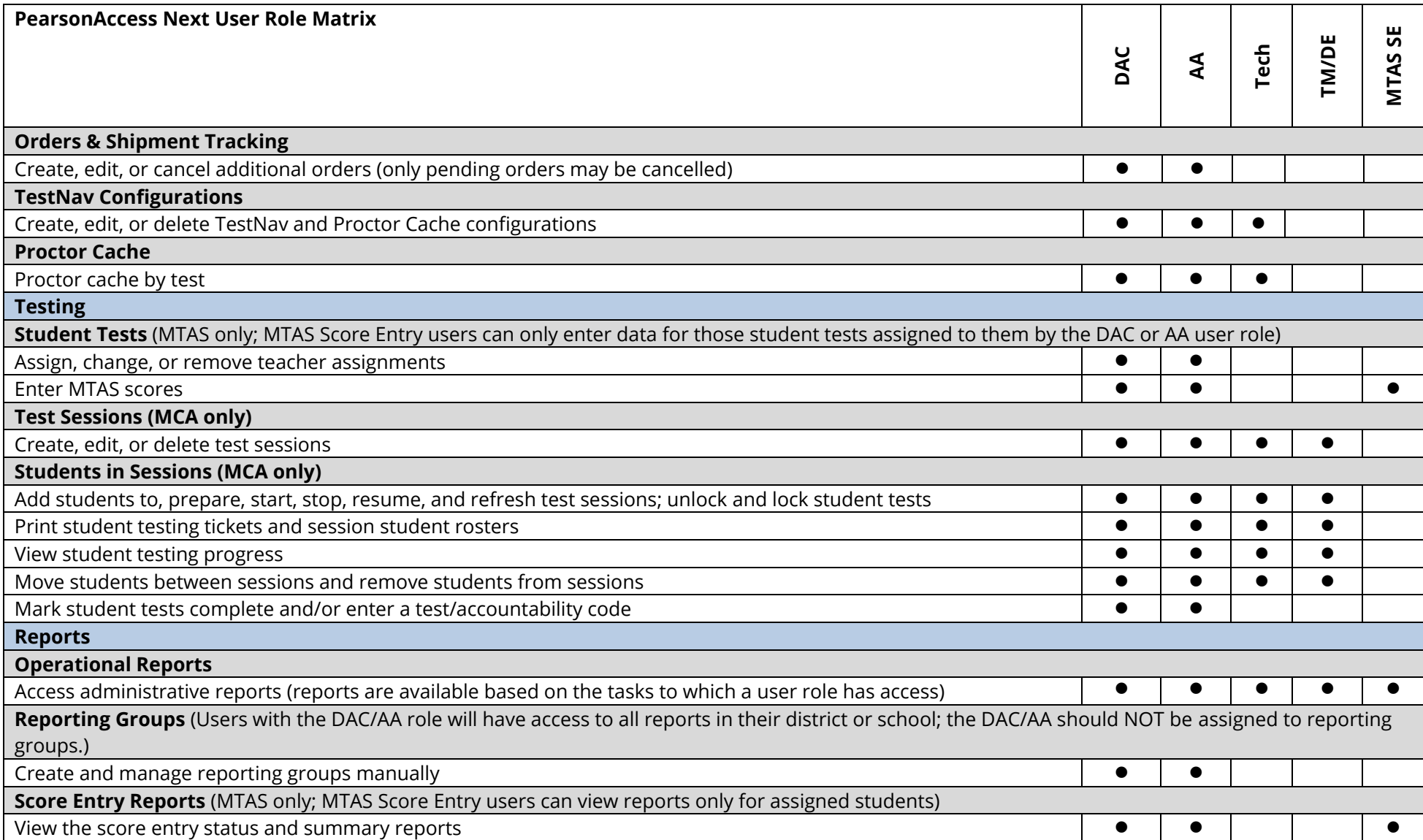

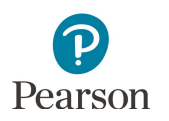

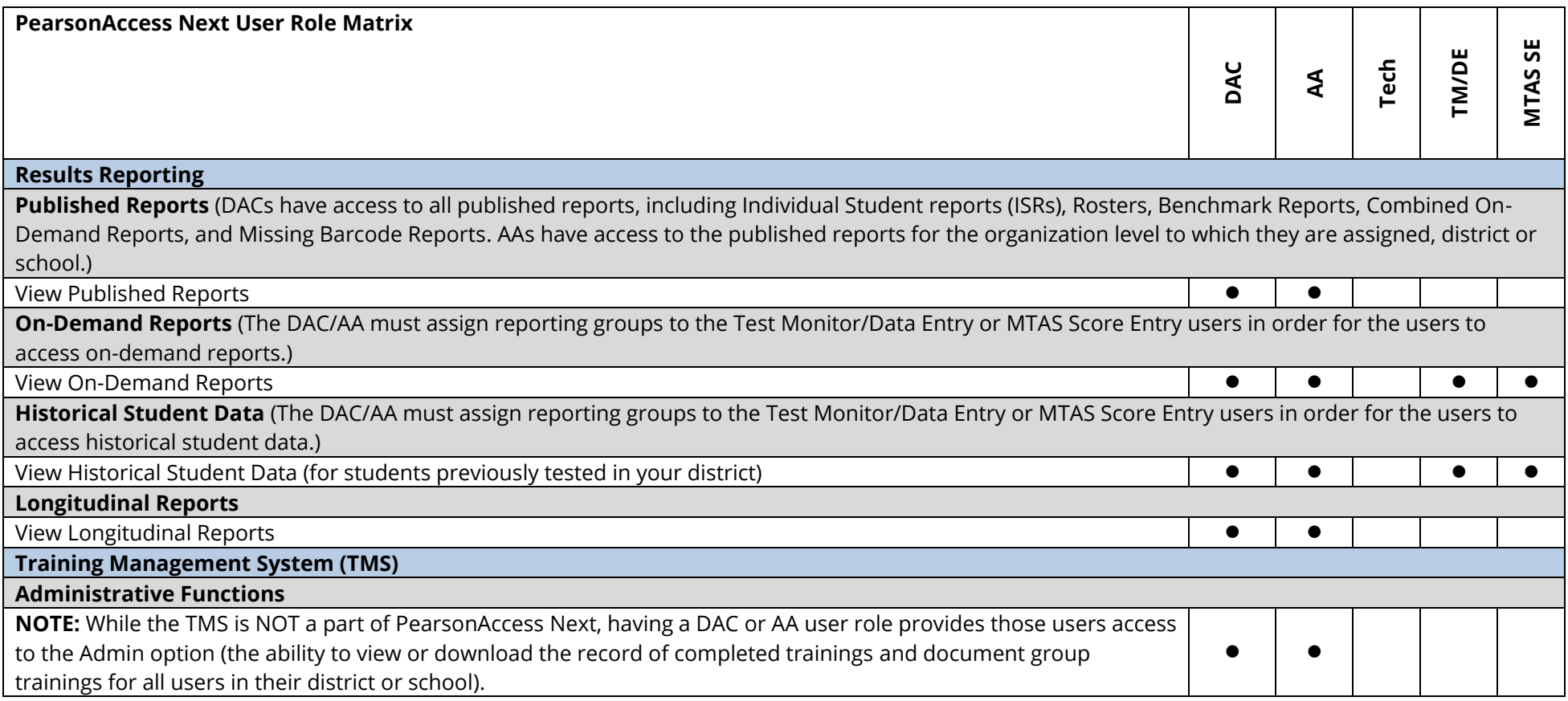

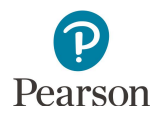

# <span id="page-21-0"></span>Appendix B – PearsonAccess Next User Account File Information

File column descriptions and important notes are below.

- · Fields marked as optional must still be included in the file; leave the field blank if not including a value.
- · File must be saved as a comma delimited (csv) format.
- · File must include the header row.
- · For user matching rules, matching will occur on the username.

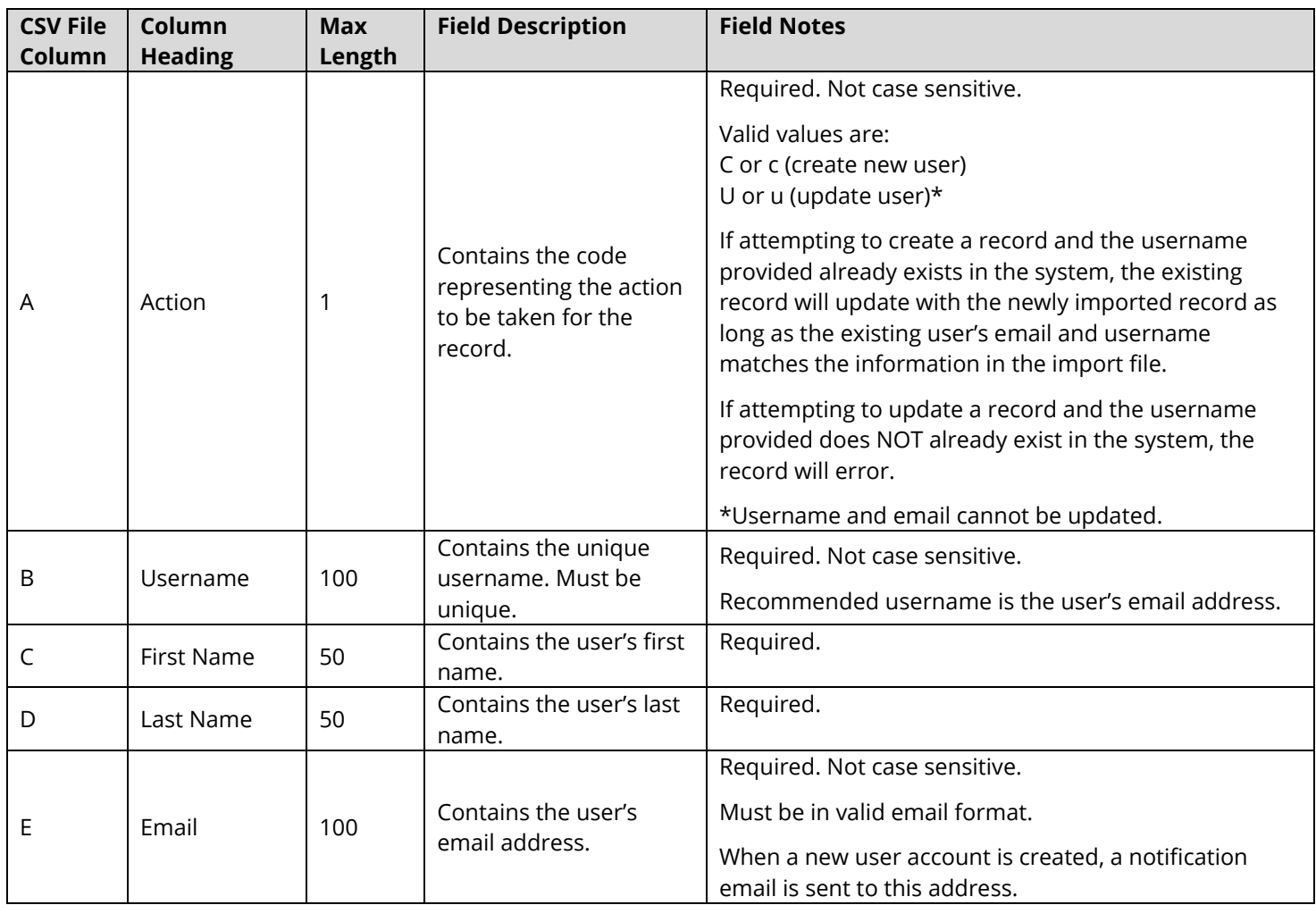

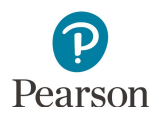

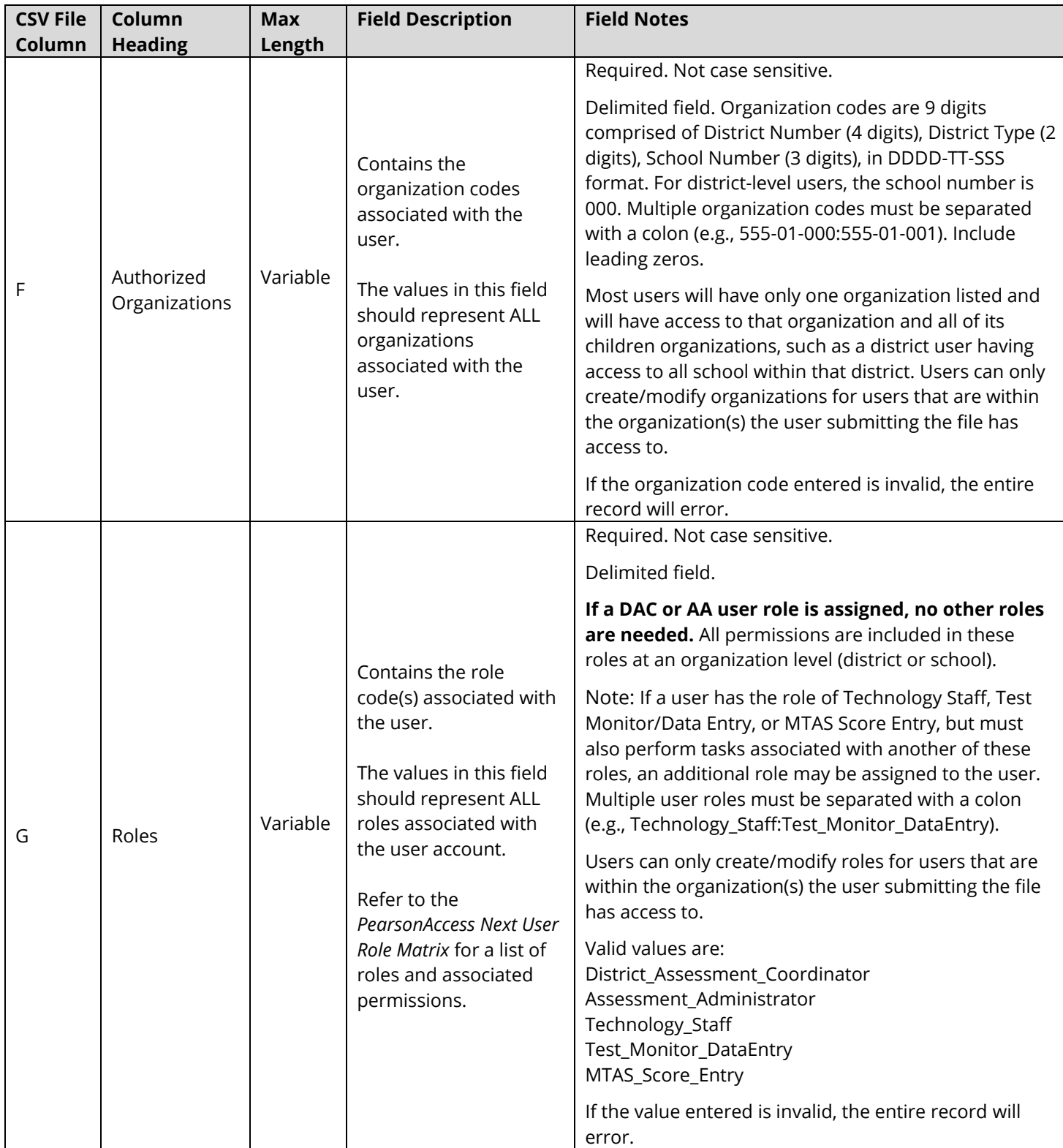

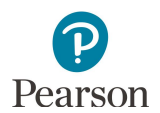

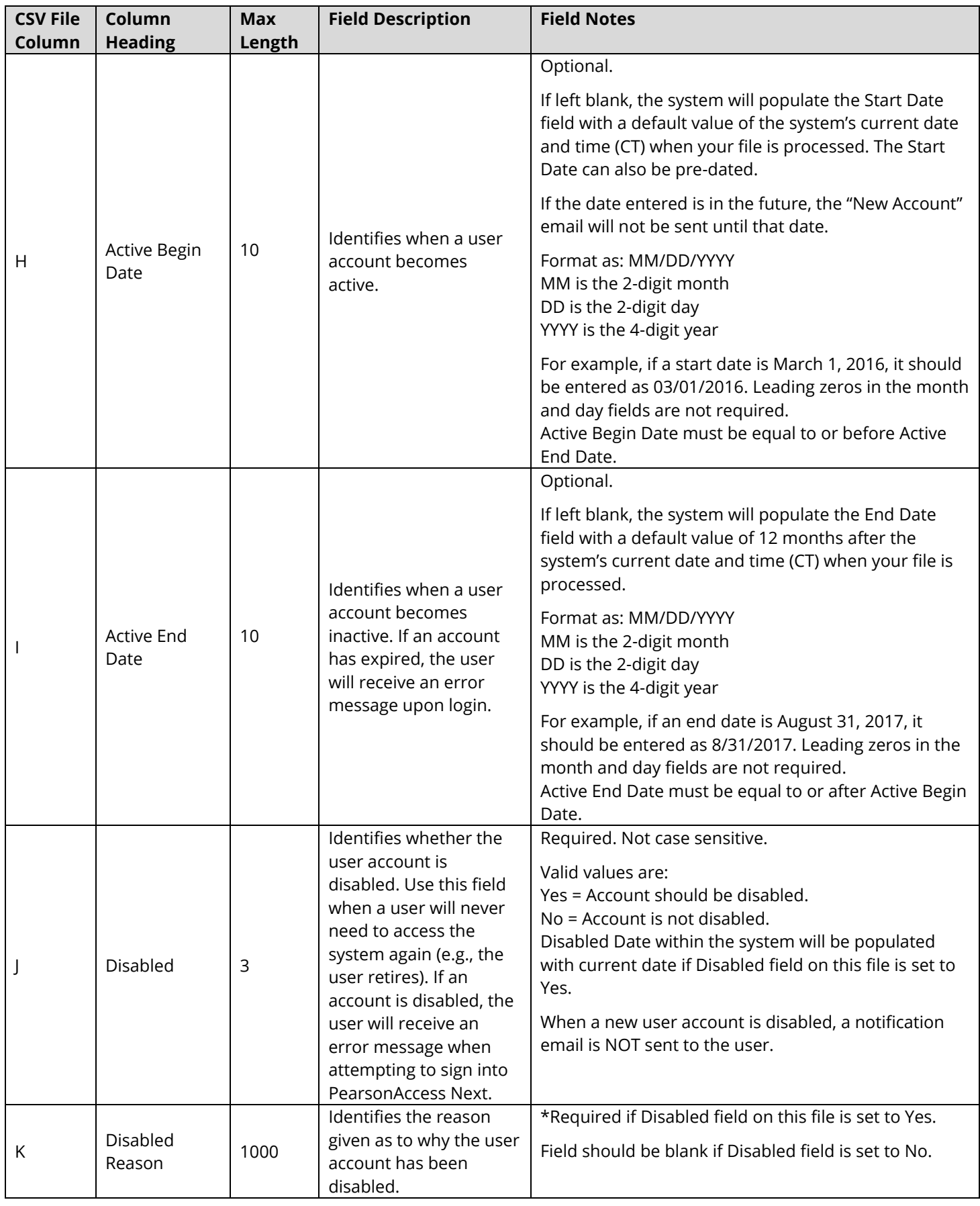